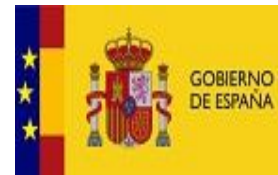

**MINISTERIO** MINISTERIO<br>DE HACIENDA <sup>+</sup><br>Y FUNCIÓN PÚBLICA SECRETARÍA DE ESTADO<br>DE HACIENDA

SECRETARÍA GENERAL<br>DE FINANCIACIÓN<br>AUTONÓMICA Y LOCAL

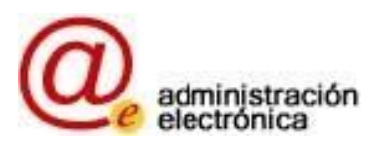

# **GUÍA CON INSTRUCCIONES PARA LA CAPTURA DE LA BASE DE DATOS GENERAL DE ÉNTIDADES LOCALES (Aplicación BDGEL)**

# ÍNDICE

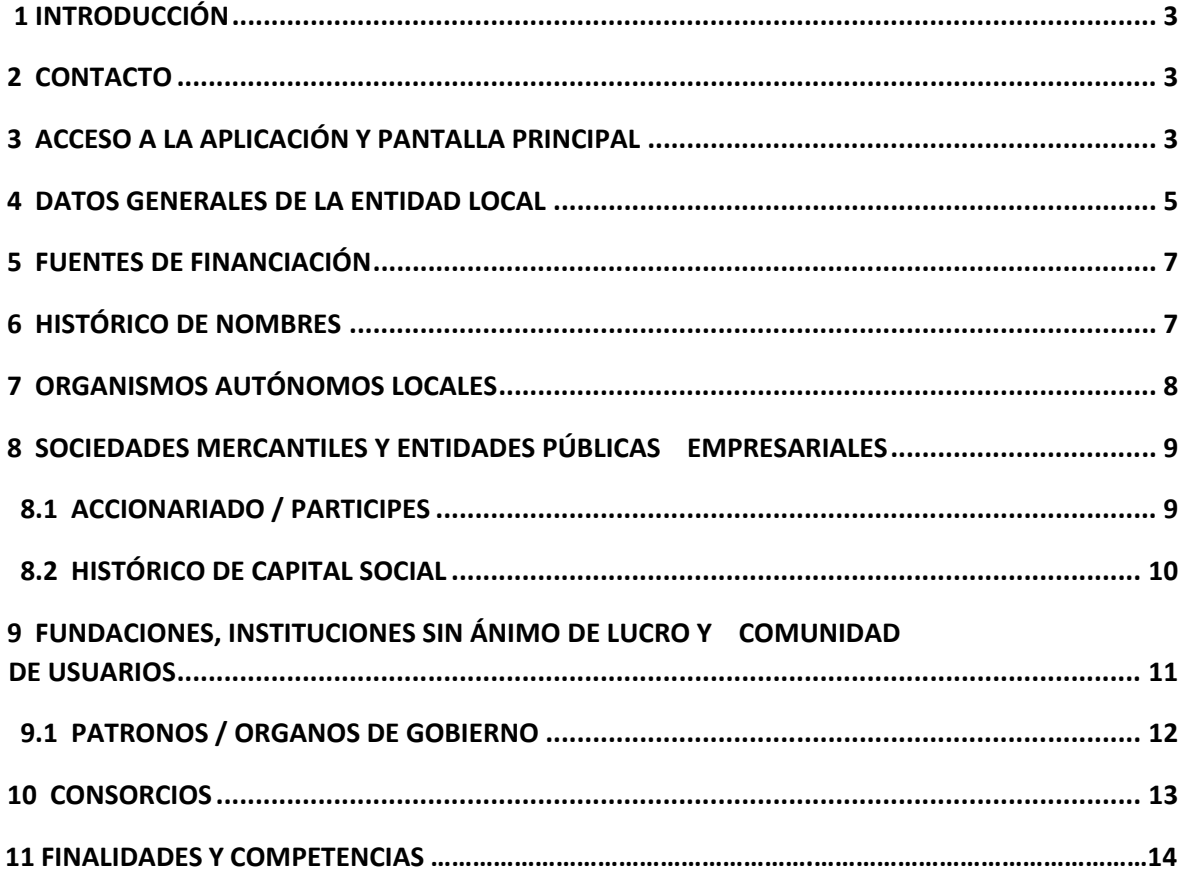

### **1 INTRODUCCIÓN**

Esta guía tiene como objetivo explicar el funcionamiento de la aplicación informática de captura de la Base de Datos General de Entidades locales.

# **2 CONTACTO**

Se puede realizar consultas sobre dicha aplicación en la dirección de correo electrónico sugerencias.BDEntidadesLocales@hacienda.gob.es

### **3 ACCESO A LA APLICACIÓN Y PANTALLA PRINCIPAL**

A la aplicación se accede desde:

https://serviciostelematicosext.hacienda.gob.es/sgcief/Autoriza/aspx/LoginAuto.aspx

Sale la siguiente pantalla

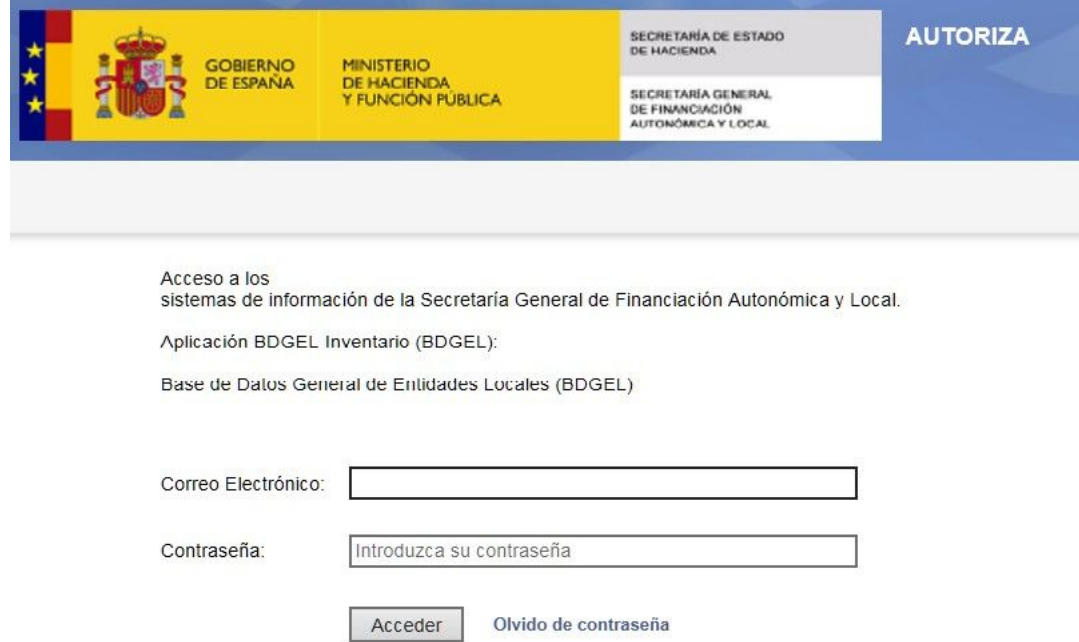

### **Ilustración 1**

dónde debe teclear su correo electrónico y la contraseña de acceso a AUTORIZA.

Una vez dentro de AUTORIZA se selecciona la aplicación:

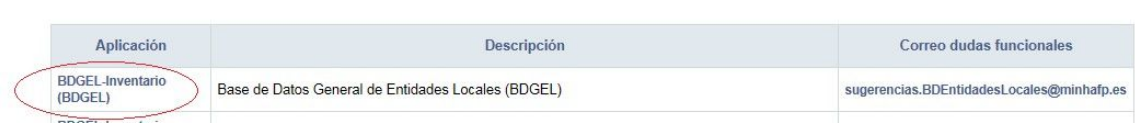

### **Ilustración 2**

Se le presentará esta pantalla:

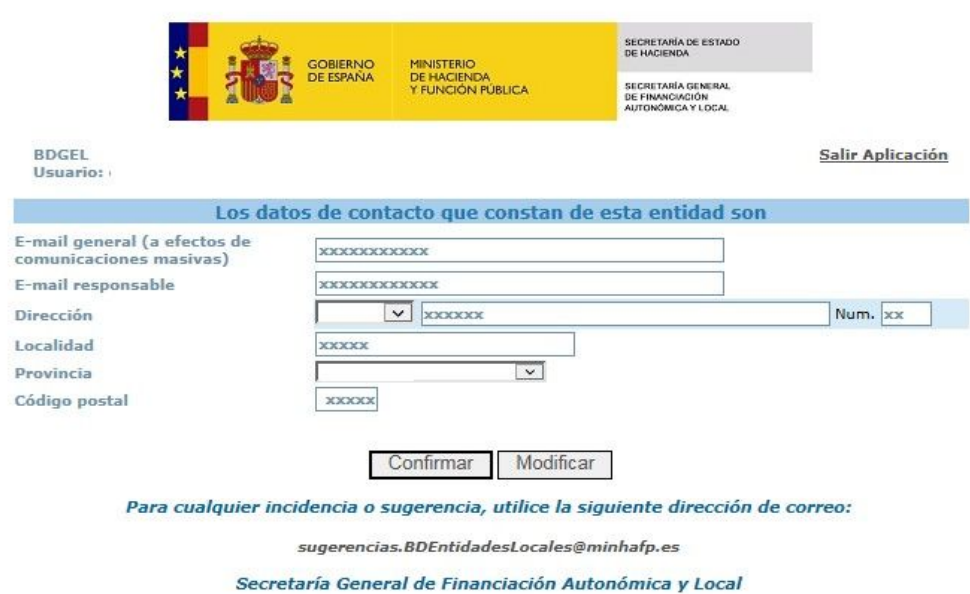

#### **Ilustración 3**

En ella deberán confirmar o modificar los datos de contacto. Realizada esta acción, se accede a la página principal de la aplicación (que dependerá del tipo de entidad local), en la que se relacionan la corporación, sus entes dependientes y participados para los que habrá de facilitarse información. (Ilustración 4)

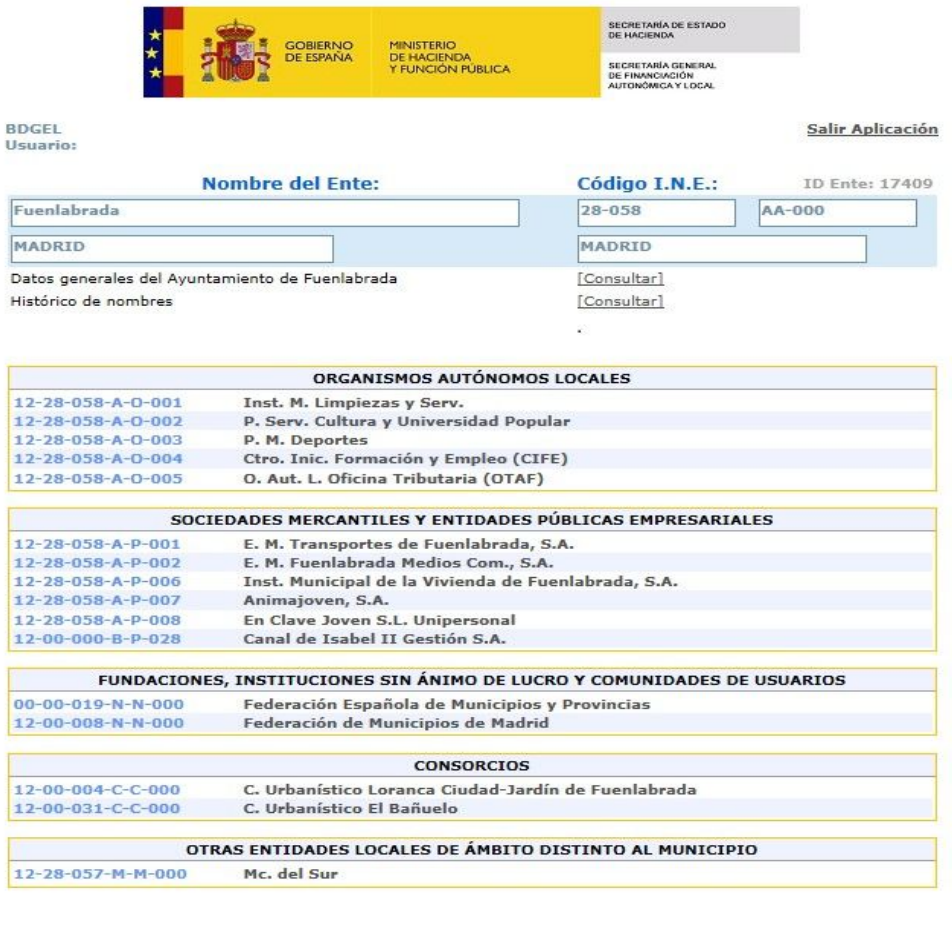

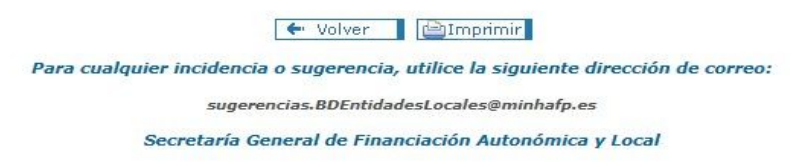

#### **Ilustración 4**

Esta pantalla se estructura en diferentes apartados atendiendo al tipo de ente, pudiendo acceder a la información solicitada.

## **4 DATOS GENERALES DE LA ENTIDAD LOCAL**

Se consignarán datos generales relativos al ente principal: Nombre de la Entidad Local, CIF, dirección, teléfono, FAX, fecha de constitución, régimen contable etc.

El responsable local podrá consultar, modificar y dar de baja una entidad:

- Consultar: pantalla con la información disponible sobre el ente, pero los datos no pueden modificarse.
- Modificar: pantalla con la información disponible de la entidad local dónde se pueden modificar así como introducir nuevos datos, (campos señalados en color negro. (Ilustración 5).

• Dar de baja: opción disponible únicamente para aquellos entes que pueden disolverse. La pantalla es la misma que la de modificación, incluyendo dos nuevos campos que son obligatorios: fecha de disolución y tipo de documento.

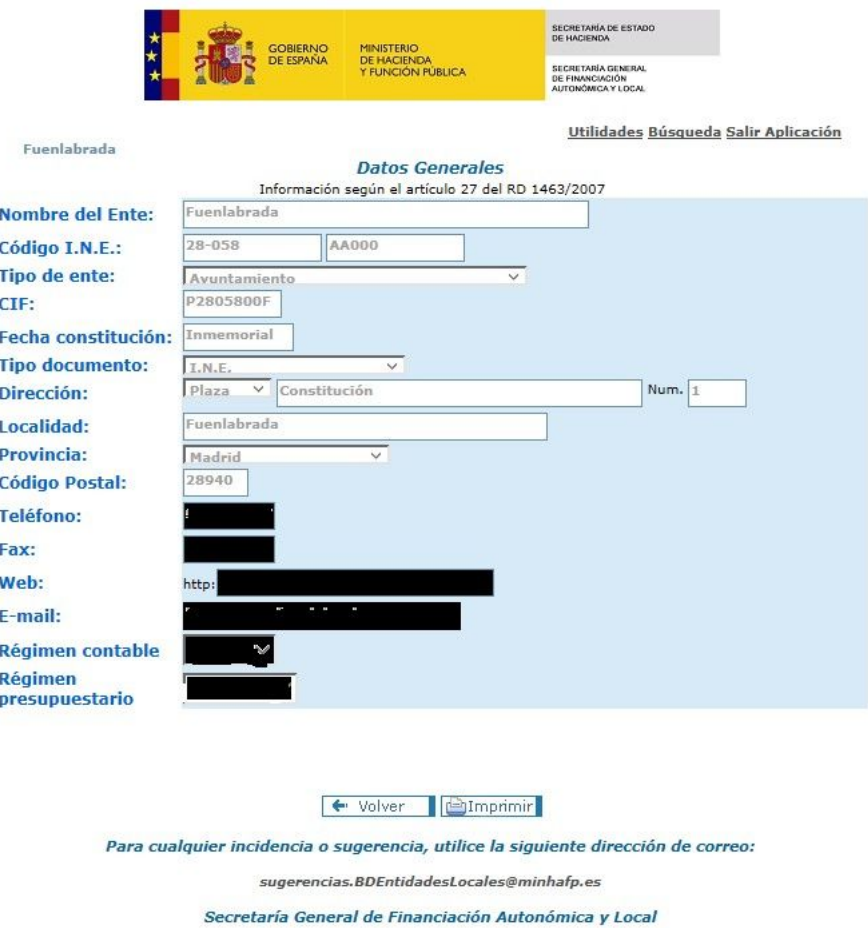

### **Ilustración 5**

El responsable local no podrá modificar el nombre, el código y el tipo de ente.

El CIF no podrá actualizarse de forma automática. El procedimiento de modificación está disponible en ayuda (el etiquetado como "?").

El resto de datos podrán modificarse sin ningún tipo de restricción.

Una vez se hayan actualizado los datos, se pulsará "Aceptar" para confirmarlos.

Pulsando "Cancelar" se recuperará la información anterior a la modificación.

Pulsando "Volver", la aplicación redirige a la pantalla anterior sin producirse la actualización de los datos.

# **5 FUENTES DE FINANCIACIÓN**

En este apartado se solicita información acerca de las fuentes de financiación de la entidad local, distinguiendo entre ventas y prestación de servicios al sector público, al sector privado, transferencias y subvenciones y otros ingresos. (Ilustración 6)

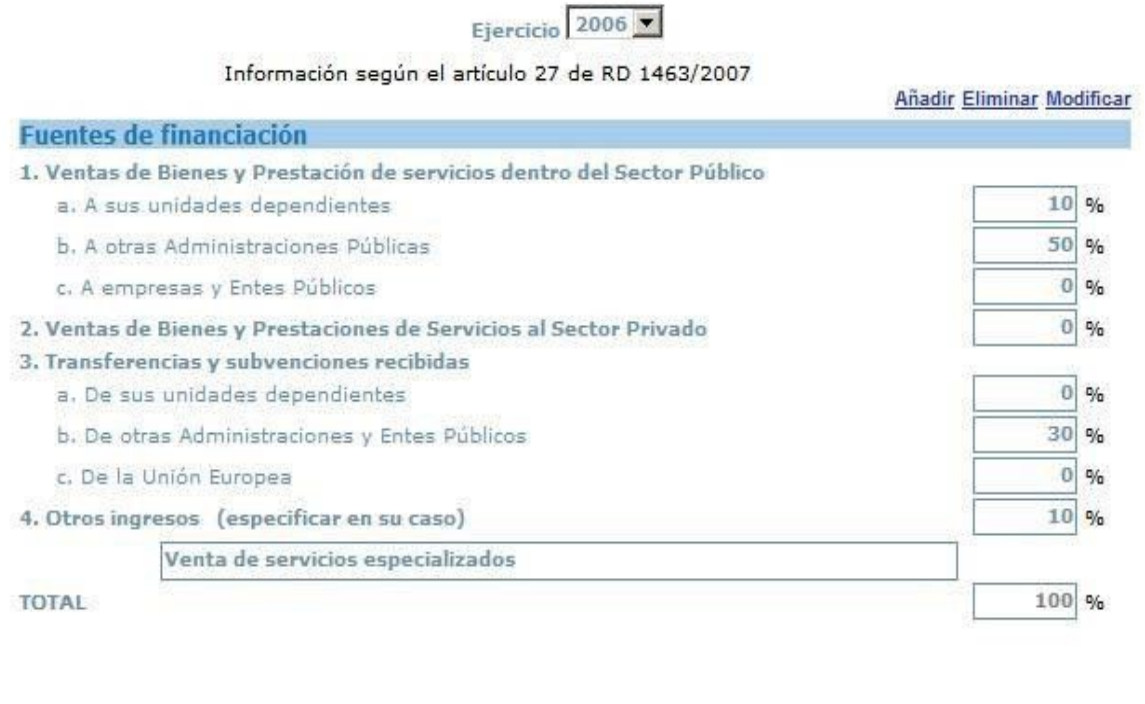

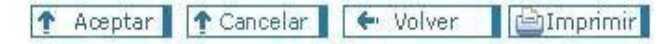

### **Ilustración 6**

En la casilla etiquetada como "Ejercicio", deberá indicarse el año al que se refieren los datos de financiación.

Al igual que en el apartado anterior los datos podrán "Consultarse" o "Modificarse".

Para confirmar los datos introducidos pulse "Aceptar", para recuperar la información antes de haber sido modificada pulse "Cancelar", y para abandonar la pantalla sin guardar los cambios pulse "Volver".

# **6 HISTÓRICO DE NOMBRES**

En la aplicación de captura de la Base de Datos General de Entidades Locales se guarda una relación de todos los nombres que ha ido teniendo una entidad local. La pantalla utilizada para dar constancia de estas modificaciones tiene este aspecto:

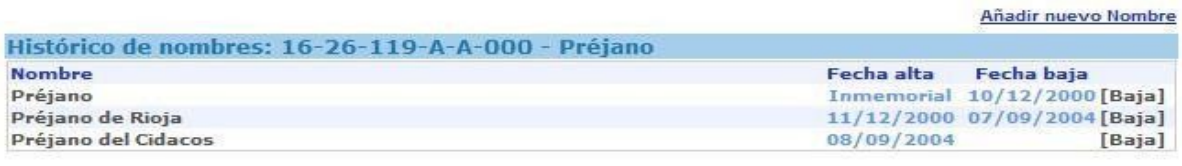

└ Volver <u>|</u> ⊡Imprimir

**Ilustración 7** 

El responsable local, podrá dar de baja los sucesivos nombres recogidos, así como añadir un nuevo nombre para reflejar la denominación actual de la entidad

En el momento en que se solicite una baja (junto con la fecha y el texto legal que establece el cambio), se habilitará un alta donde habrá de consignarse la actual denominación de la entidad, quedando ésta pendiente de aprobación.

La aprobación del cambio de nombre está supeditada al envío al buzón de sugerencias.BDEntidadesLocales@hacienda.gob.es de la documentación que certifique el cambio de nombre.

## **7 ORGANISMOS AUTÓNOMOS LOCALES**

La información solicitada para los organismos autónomos es similar a la de la corporación local, teniendo las pantallas de consulta, baja y modificación la misma mecánica y estructura. (Ilustración 8)

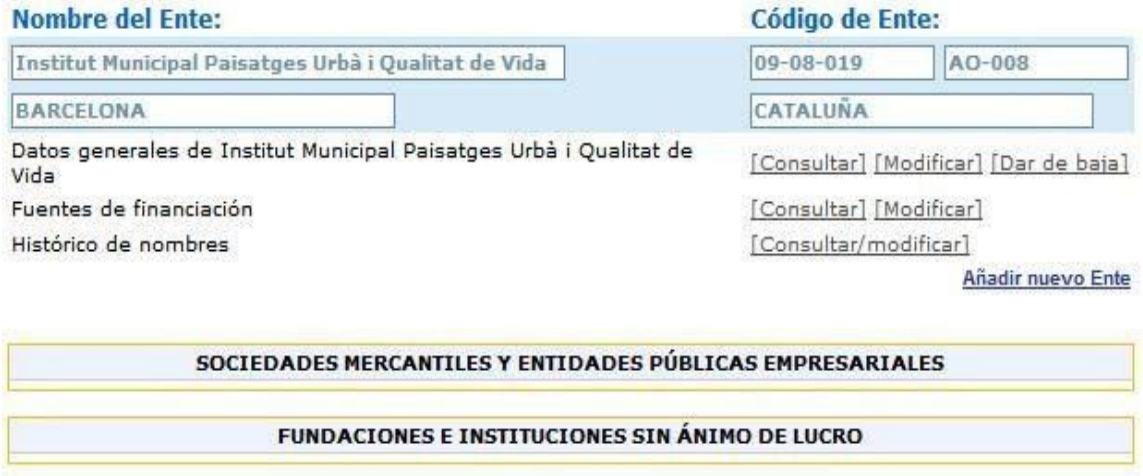

**CONSORCIOS** 

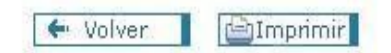

### **Ilustración 8**

### **8 SOCIEDADES MERCANTILES Y ENTIDADES PÚBLICAS EMPRESARIALES**

La información solicitada para las Sociedades Mercantiles incluye, además de los datos solicitados para la corporación local y sus organismos autónomos, información relativa al accionariado y al histórico de su capital social. (Ilustración 9)

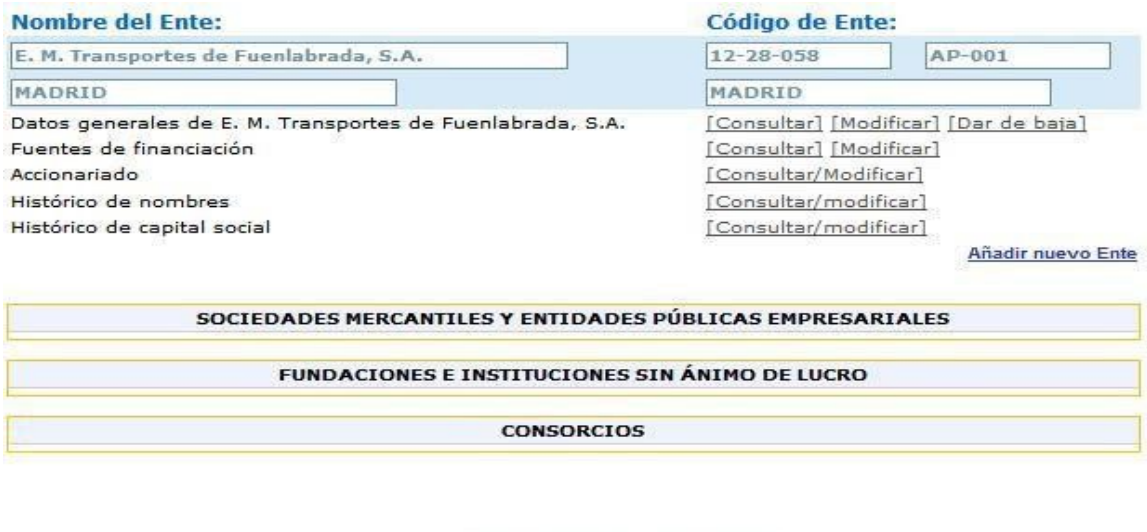

**Ilustración 9** 

 $\leftrightarrow$  Volver  $\Box$  Imprimir

# **8.1 ACCIONARIADO / PARTICIPES**

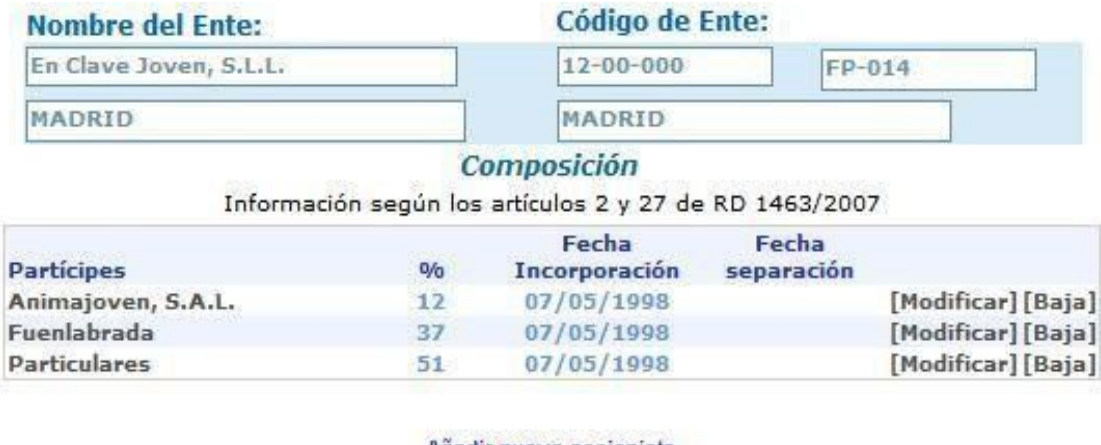

Añadir nuevo accionista

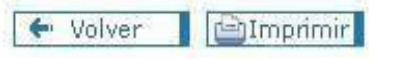

**Ilustración 10** 

Esta pantalla recoge el conjunto de accionistas y su porcentaje de participación en la Sociedad.

La suma de las participaciones de los entes tendrá que ser igual a 100; en caso contrario se mostrará la circunstancia errónea en rojo, de la siguiente manera:

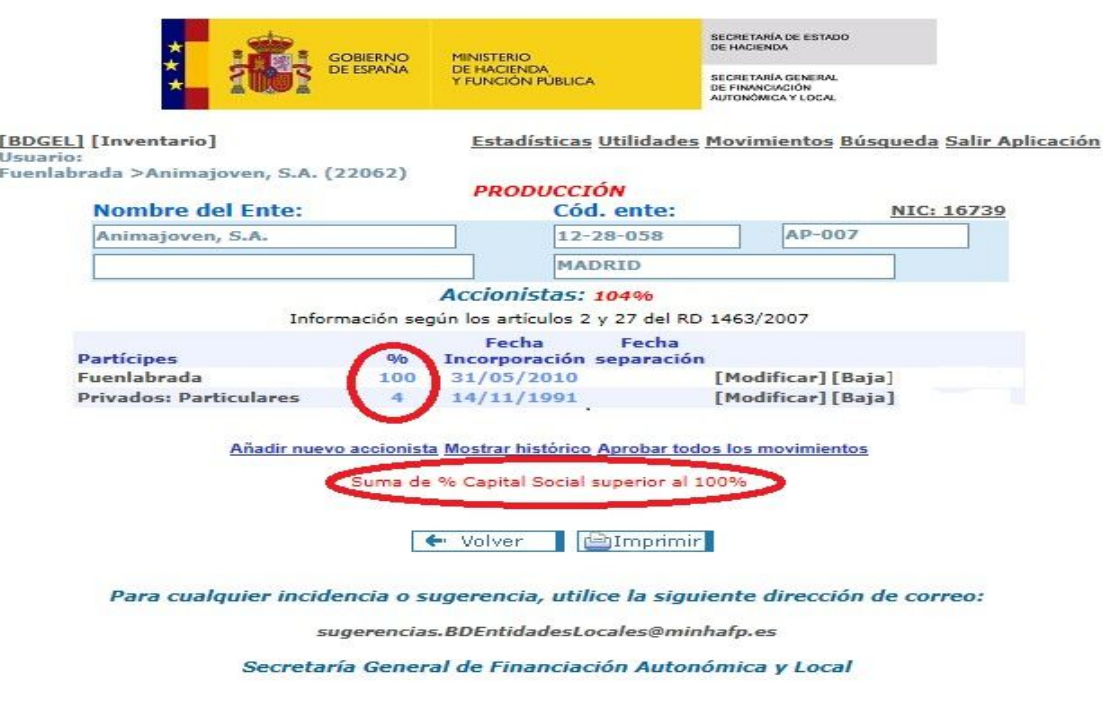

**Ilustración 11** 

Por otra parte, la aplicación permite la modificación, la eliminación y la incorporación de nuevos accionistas a través de las opciones: Modificar, Baja y Añadir nuevo accionista.

# **8.2 HISTÓRICO DE CAPITAL SOCIAL**

En esta pantalla, el responsable local deberá indicar la secuencia de capital social de la sociedad en los distintos ejercicios desde su creación

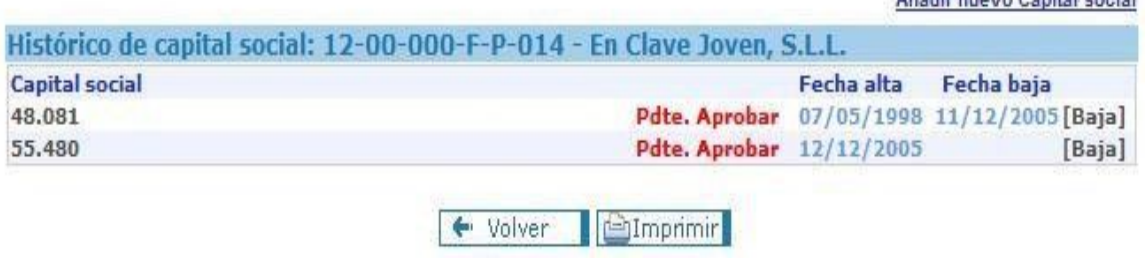

Administration Public Section

**Ilustración 12** 

Pulsando "Añadir nuevo Capital Social", se habilitará un nuevo registro en el histórico de capital social.

Pulsando "Baja", habrá de indicarse el documento legal que especifique el cambio de capital social, quedando la baja pendiente de aprobación.

En ambos casos, altas y bajas de capitales sociales, la operación quedará pendiente de aprobación hasta recibir la documentación legal que pruebe el cambio de capital social.

## **9 FUNDACIONES, INSTITUCIONES SIN ÁNIMO DE LUCRO Y COMUNIDAD DE USUARIOS**

La pantalla correspondiente a las Fundaciones e Instituciones sin ánimo de lucro es la siguiente:

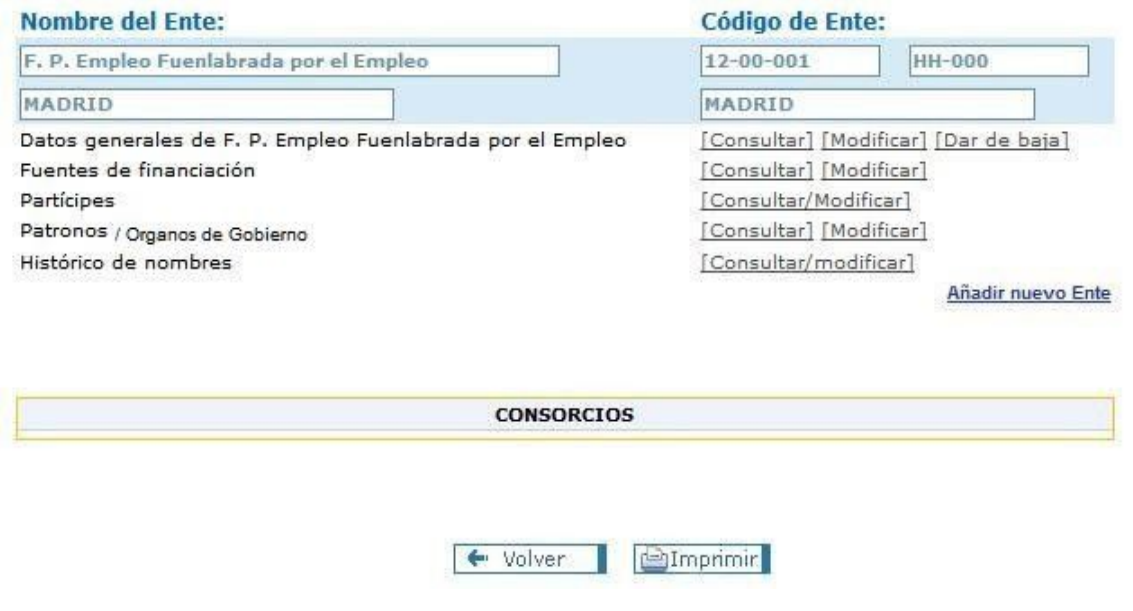

### **Ilustración 13**

En este caso, las pantallas de Datos Generales, de fuentes de financiación y el Histórico de nombres, son análogas a las ya vistas para otros tipos de entidades locales.

La pantalla de partícipes es asimilable a la de accionariado.

## **9.1 PATRONOS / ORGANOS DE GOBIERNO**

Respecto a los patronos, la entidad local tiene dos posibilidades, la de consultar los existentes, y la de modificar la relación de patronos designados tanto por el sector público como por el sector privado.

En el caso de la consulta, la pantalla tiene este aspecto:

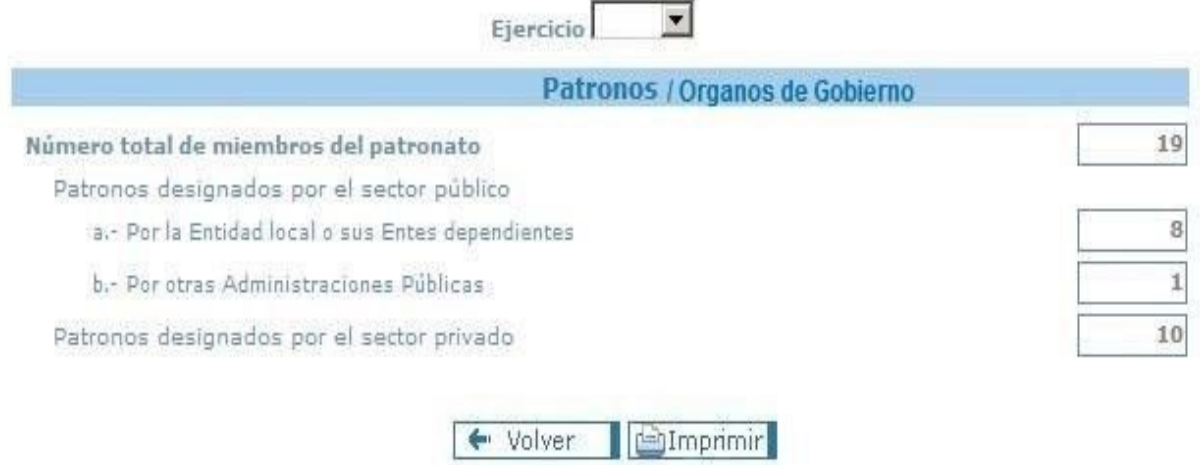

### **Ilustración 14**

Pulsando la opción "Modificar" se presenta la siguiente pantalla que permite "Añadir" datos sobre un nuevo ejercicio, "Eliminar" los datos correspondientes a un ejercicio del que ya se ha informado, así como "Modificar" cualquier dato correspondiente a la composición del patronato. (Ilustración 15)

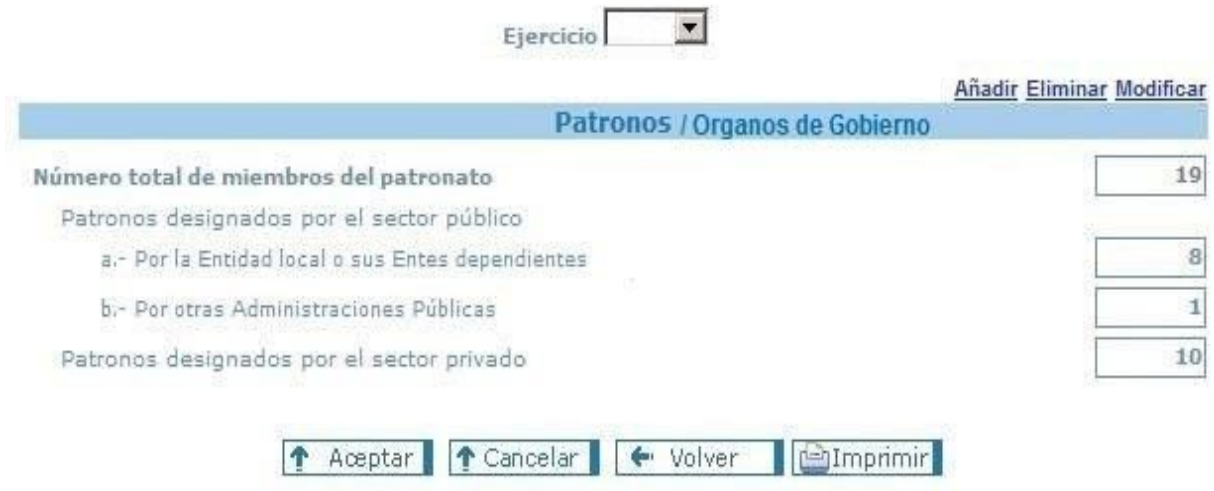

Para comunicar datos de un nuevo ejercicio se pulsará la opción "Añadir", presentándose una pantalla en blanco en la que habrán de indicarse tanto el año como la composición del patronato. (La funcionalidad de las opciones "Aceptar", "Cancelar" y "Volver" es similar al de pantallas anteriores)

Para eliminar un ejercicio habrá de seleccionarse éste en el desplegable y pulsar "Eliminar".

## **10 CONSORCIOS**

La pantalla para los consorcios es igual a las pantallas que se han ido mostrando en esta Guía de ayuda.

La pantalla de datos generales contiene más información que la que se mostró para los ayuntamientos, así que se muestra ahora de nuevo.

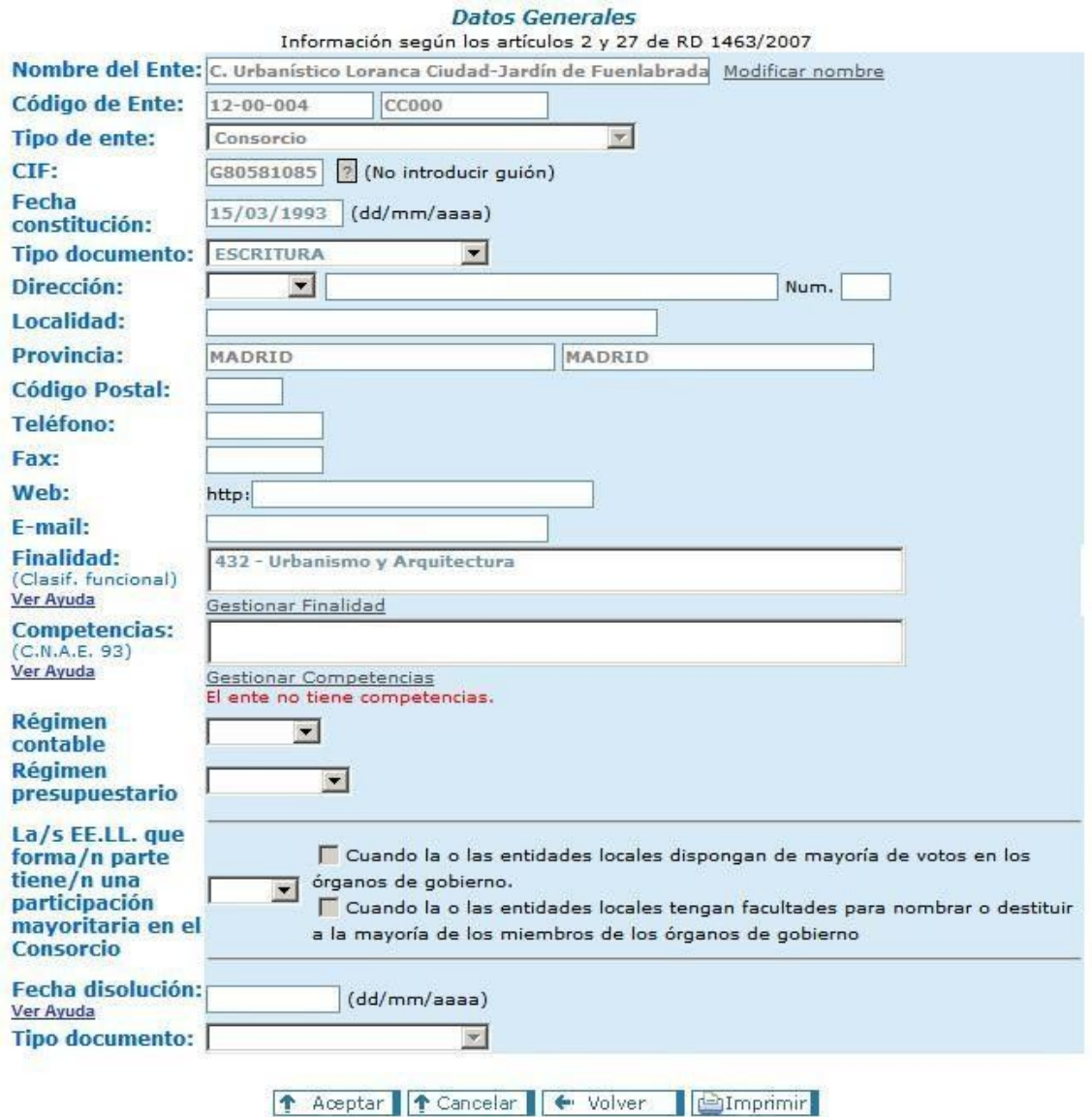

### **Ilustración 16**

**Las novedades de cierta importancia respecto de lo ya explicado en estas instrucciones son la declaración de finalidades y de competencias**.

## **11 FINALIDADES (CLASIFICACIÓN POR PROGRAMAS) Y COMPETENCIAS (C.N.A.E. 2009)**

Al hacer clic en "Gestionar finalidad", se abre esta ventana:

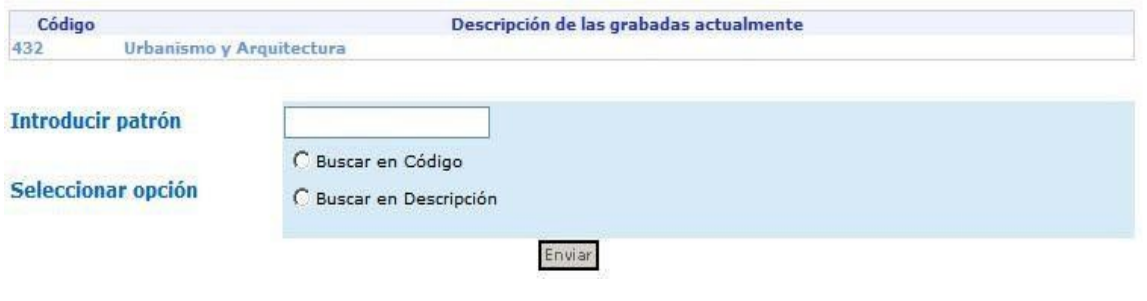

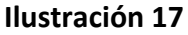

En ella se muestran las finalidades ya declaradas, junto con la zona para la introducción de nuevas finalidades.

Si se quiere introducir una nueva finalidad, se puede hacer de dos formas:

- a) Introduciendo el código de la finalidad si se conoce, haciendo clic en "Buscar en Código", y después en "Enviar". Se mostrarán los códigos coincidentes, entre los que habrá que escoger uno.
- b) Introduciendo parte de la descripción de la finalidad, haciendo clic en "Buscar en Descripción", y después en "Enviar".

Esta segunda opción es la que se muestra en la pantalla siguiente, en la que se ha buscado el literal "industria", y aparecen estas finalidades:

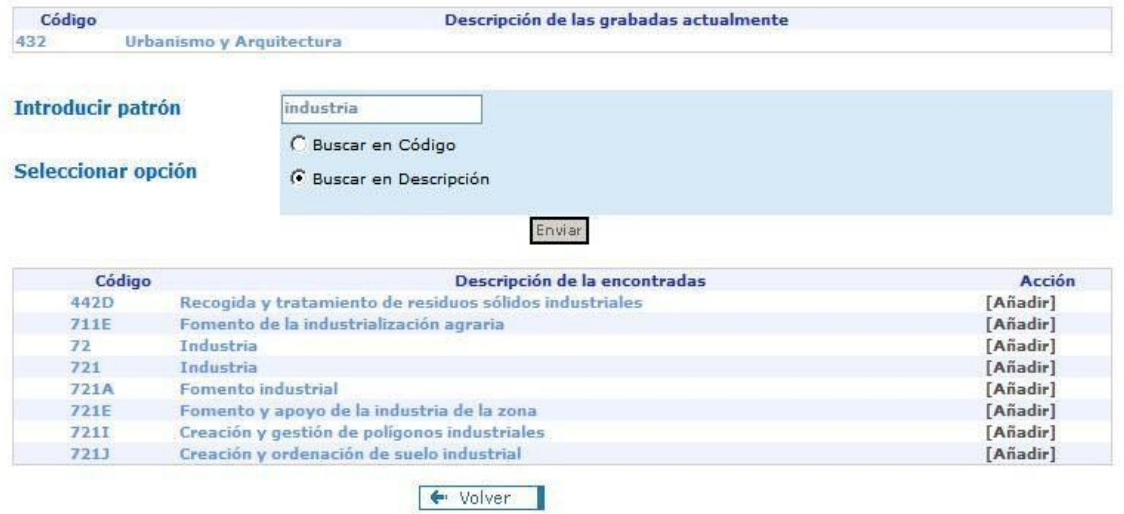

#### **Ilustración 18**

Una vez localizada la finalidad a la que se refiere, se hace clic en "Añadir" en la correspondiente fila de la tabla, y esta pasará a formar parte de la tabla de las ya grabadas. La gestión de las competencias es análoga a la de las finalidades.